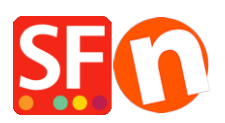

[Wissensdatenbank](https://shopfactory.deskpro.com/de/kb) > [Website und Produkte](https://shopfactory.deskpro.com/de/kb/pages-and-products) > [So fügen Sie einen Feiertagshinweis \(z. B.](https://shopfactory.deskpro.com/de/kb/articles/how-to-add-a-holiday-notice-i-e-christmas-closure-on-your-website) [Schließung zu Weihnachten\) auf Ihrer Website ein](https://shopfactory.deskpro.com/de/kb/articles/how-to-add-a-holiday-notice-i-e-christmas-closure-on-your-website)

## So fügen Sie einen Feiertagshinweis (z. B. Schließung zu Weihnachten) auf Ihrer Website ein

Elenor A. - 2021-12-08 - [Website und Produkte](https://shopfactory.deskpro.com/de/kb/pages-and-products)

## **Schließen Sie über die Feiertage?**

Auf Ihrer Website gibt es mehrere Bereiche, in denen Sie Ihren Kunden einen Hinweis auf die Feiertage geben können.

Sie können sogar den Einkauf in Ihrem Shop ausschalten, wenn Sie während der Feiertage keine Bestellungen annehmen möchten. Um Ihren Shop vorübergehend für die Öffentlichkeit zu schließen, gehen Sie einfach in das Menü Einstellungen -> Globale Einstellungen -> Einstellungen für diese Website -> Verschiedenes -> setzen Sie dann ein Häkchen bei "Käufe nicht zulassen" -> Ok -> Speichern und veröffentlichen Sie Ihren Shop.

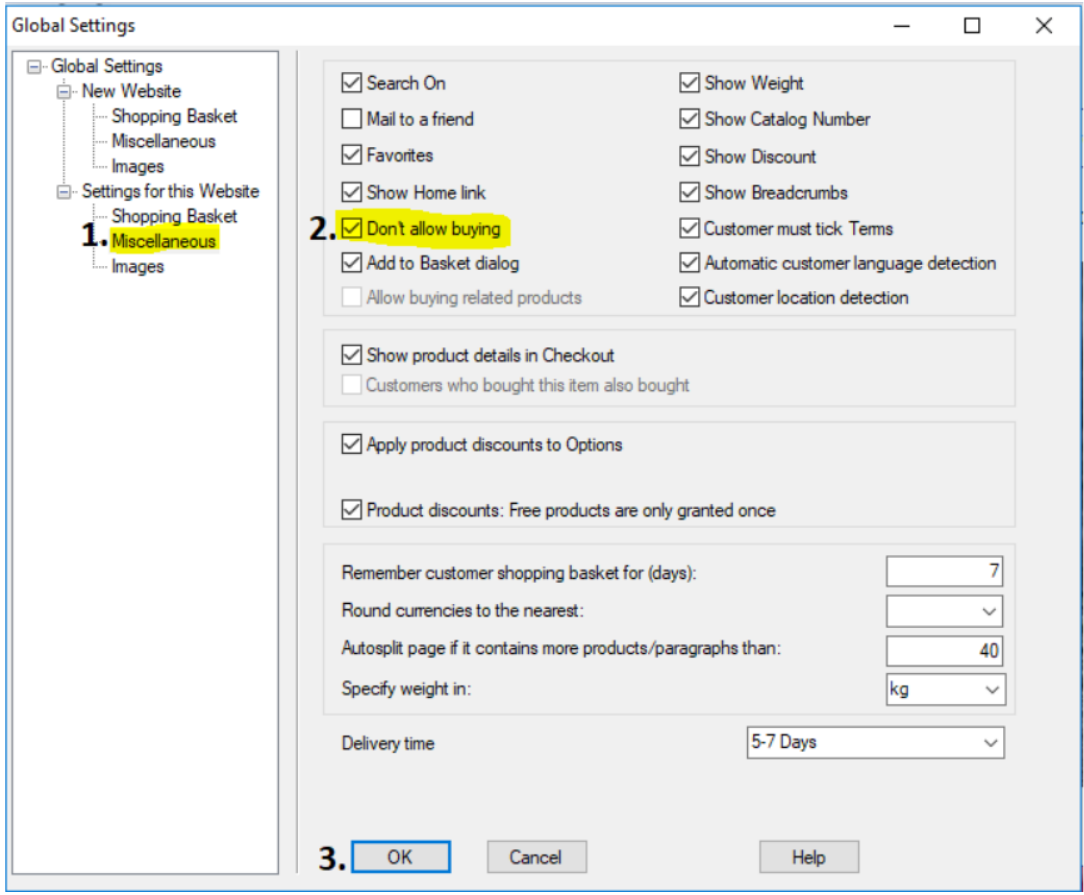

Es gibt 3 Möglichkeiten, Ihren Kunden den Zugang zu Ihrer Website zu ermöglichen und einfach eine Urlaubsmitteilung anzuzeigen:

## **1. Hinzufügen eines Hinweises im Abschnitt für shopweite Rabattmeldungen**

- Öffnen Sie Ihren Shop in ShopFactory
- Klicken Sie auf die zentrale Dropdown-Schaltfläche -> wählen Sie "Shopweite Rabatte".
- Geben Sie Ihre Feiertagsankündigung oder Werbeaktionen in das Nachrichtenfeld ein:

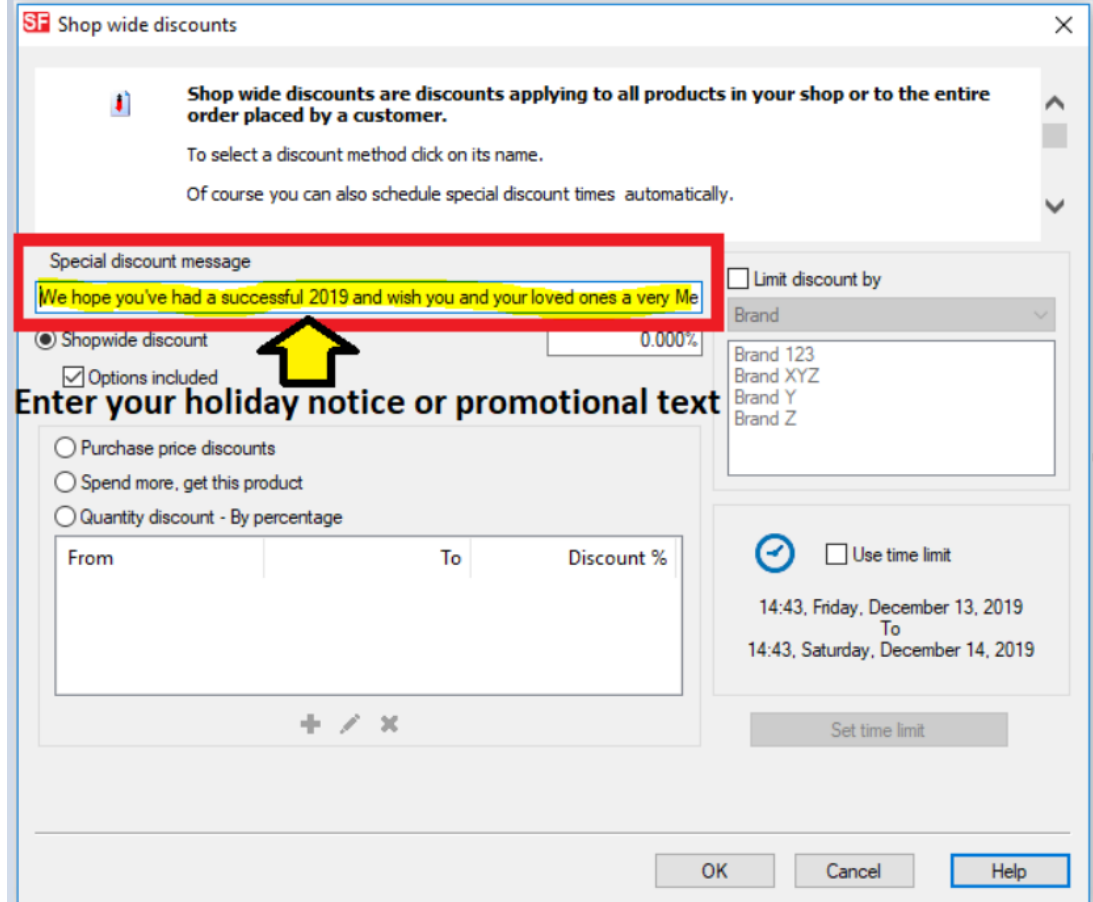

## - OK klicken

- Speichern Sie und zeigen Sie Ihren Shop in einem externen Browser an, um den speziellen Rabatttext zu sehen

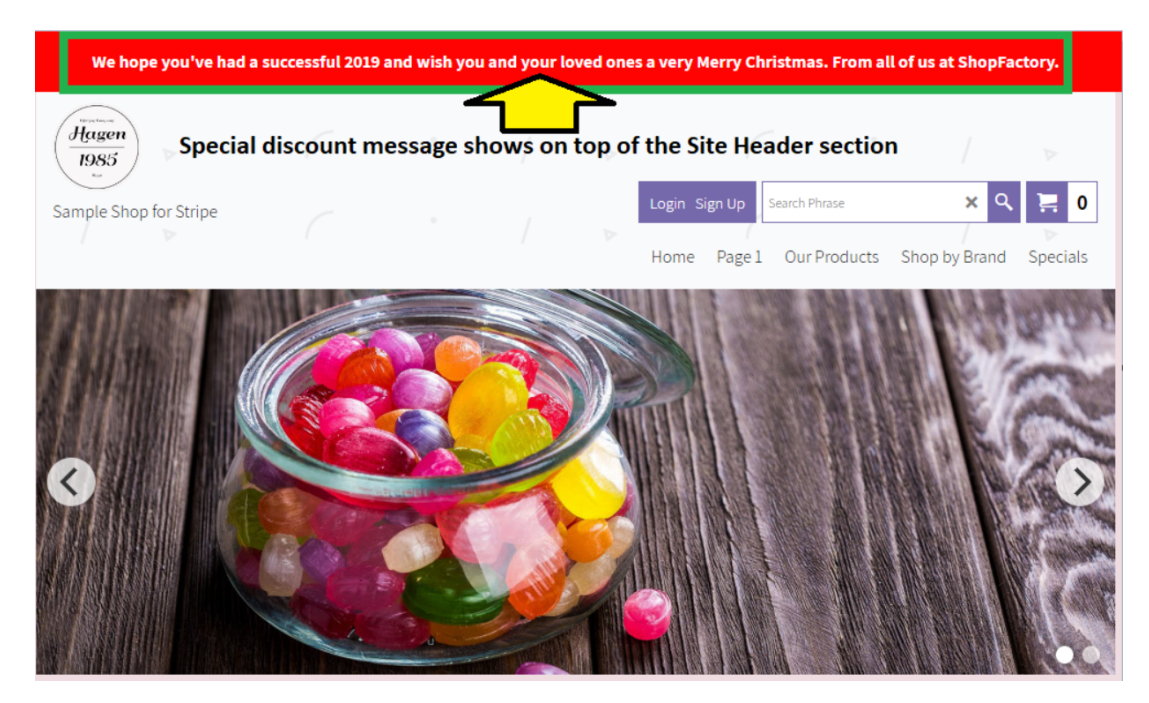

**2. Hinzufügen eines Hinweises auf der Seite "Danke", der in der Bestellbestätigungs-E-Mail erscheint, die Kunden erhalten**

Bitte beachten Sie unseren KB-Artikel: Wie füge ich einen Hinweis in die E-Mail zur Auftragsbestätigung an meinen Kunden ein?

[https://shopfactory.deskpro.com/en-GB/kb/articles/how-do-i-add-a-notice-to-the-order-confirmation](https://shopfactory.deskpro.com/en-GB/kb/articles/how-do-i-add-a-notice-to-the-order-confirmation-email-sent-to-my-customer)[email-sent-to-my-customer](https://shopfactory.deskpro.com/en-GB/kb/articles/how-do-i-add-a-notice-to-the-order-confirmation-email-sent-to-my-customer)

**3. Verwenden Sie auf Ihrer Homepage einen Blockinhalt im Bereich der Beschreibung**

Siehe unseren KB-Artikel: Verwendung des integrierten Blockeditors in ShopFactory

[https://shopfactory.deskpro.com/en-GB/kb/articles/en-using-the-new-integrated-block-editor-in-shop](https://shopfactory.deskpro.com/en-GB/kb/articles/en-using-the-new-integrated-block-editor-in-shopfactory) [factory](https://shopfactory.deskpro.com/en-GB/kb/articles/en-using-the-new-integrated-block-editor-in-shopfactory)

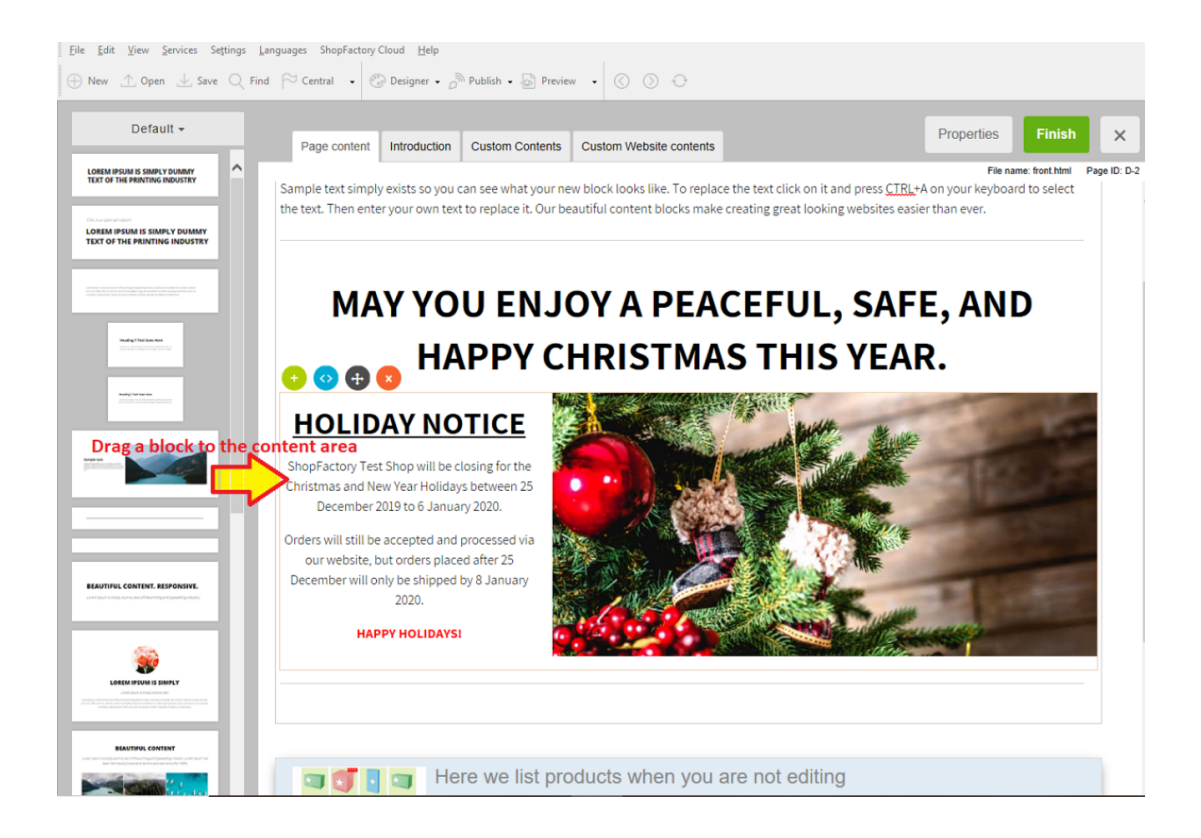